# Instrukcja logowania do sieci WIFI

## **ANS-FREE-WIFI oraz ANS-FREE-WIFI-5G**

## Spis treści

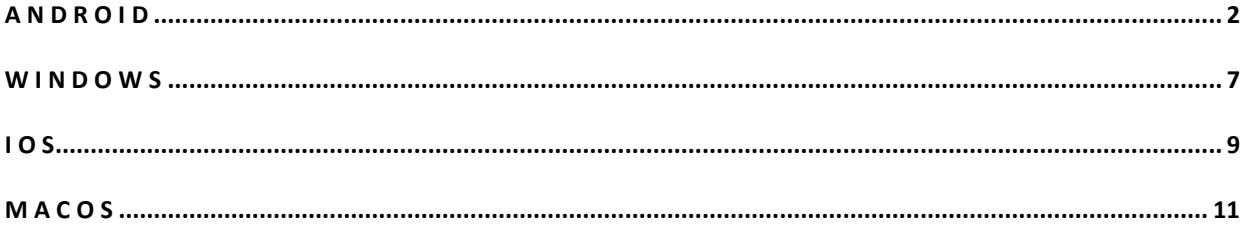

#### **UWAGA**

Jeśli logowanie do WIFI nie działa a dane do logowania są prawidłowe, należy jednorazowo zmienić hasło do konta Office365.

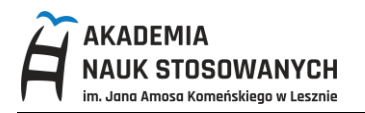

<span id="page-1-0"></span>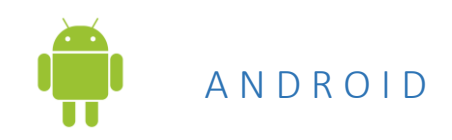

Wejdź na stronę **[https://it.ansleszno.pl](https://it.ansleszno.pl/)** (zakładka Pobierz) i zapisz na Twoim urządzeniu plik z certyfikatem **PWSZ Leszno Root CA** – format **CRT**

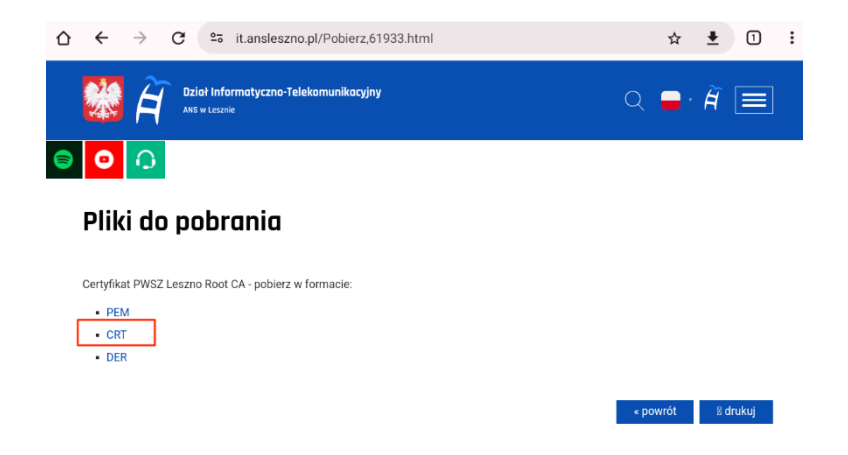

Zostanie wyświetlony komunikat, że pobrany certyfikat należy zainstalować w ustawieniach telefonu.

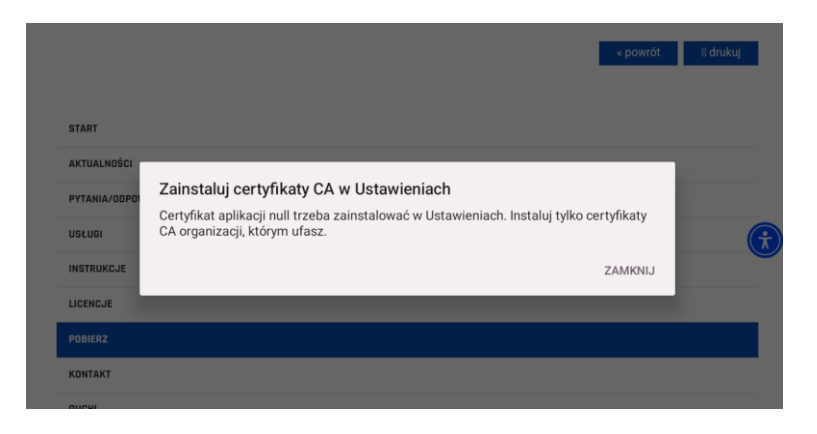

Aby zainstalować certyfikat przejdź do: **Ustawienia telefonu** -> **Sieć i Internet** -> **Ustawienia sieci**

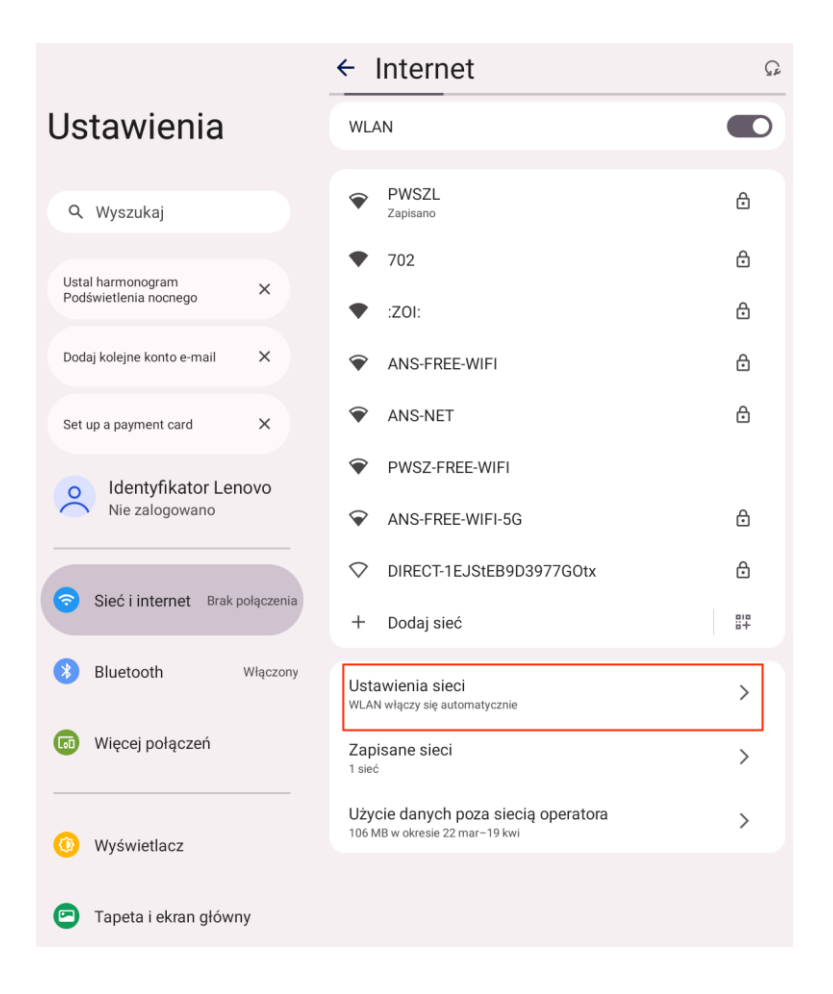

### Wybierz opcję: **Instaluj certyfikaty**

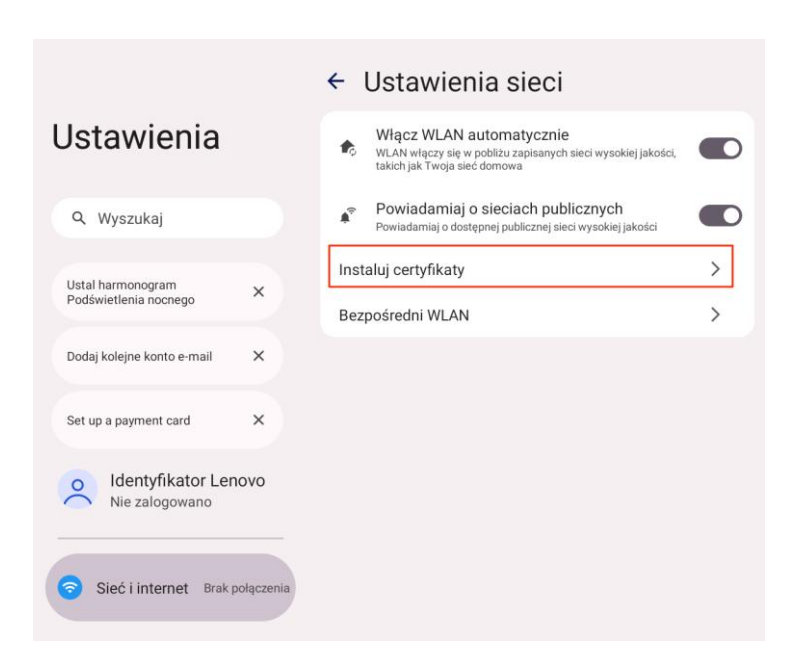

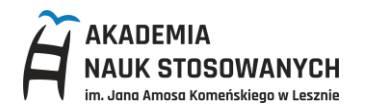

### Wskarz pobrany certyfikat:

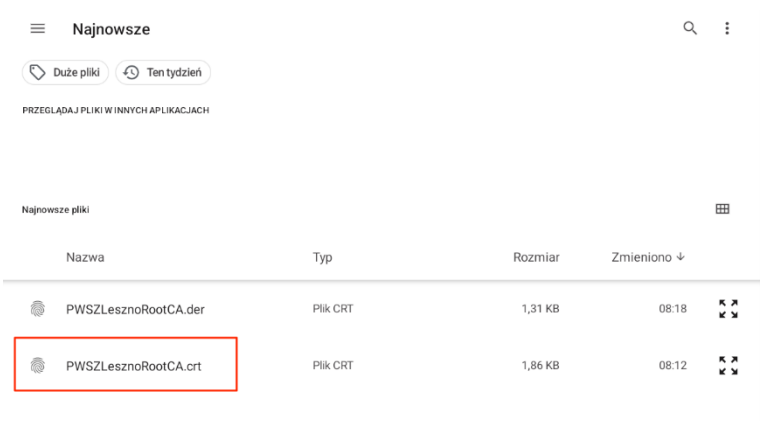

## Nazwij certyfikat, np. **WIFI**

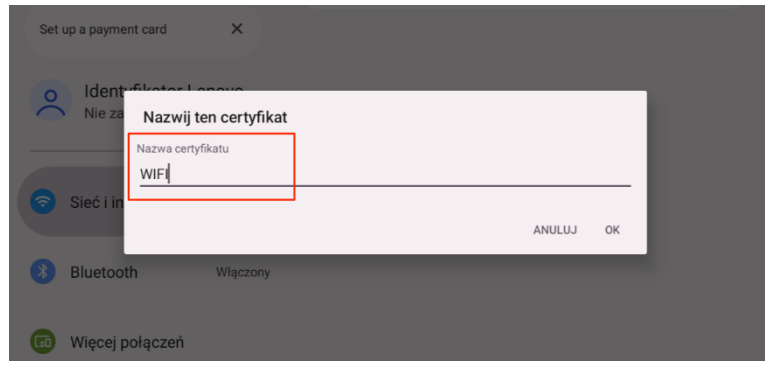

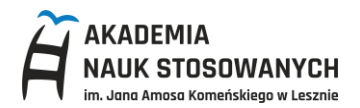

Wróć do opcji: **Sieć i internet** i wybierz sieć WIFI do której chcesz się podłączyć. Dostępne są sieci **ANS-FREE-WIFI** oraz **ANS-FREE-WIFI-5G** (zalecana).

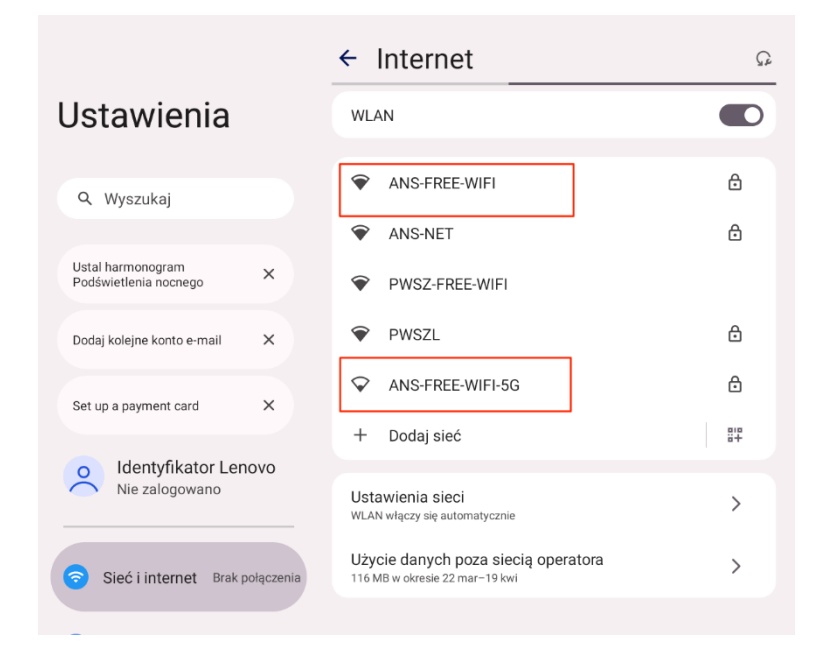

W opcjach połączenia z siecią ustaw: Metoda EAP – **PEAP**, Uwierzytelnienie w drugiej fazie – **MSCHAPv2** oraz wybierz certyfikat urzędu certyfikacji – wpisana nazwa podczas instalowania certyfikatu np. **WIFI**

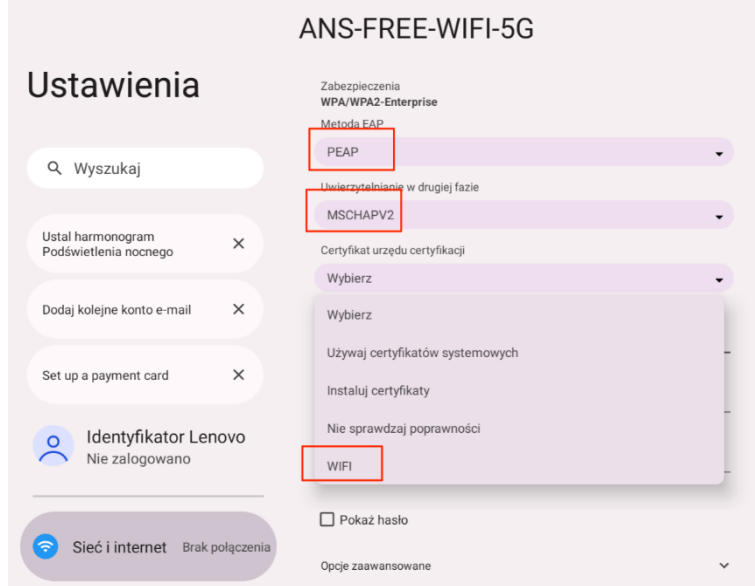

![](_page_5_Picture_1.jpeg)

W polu domena wpisz: **ANS-FREE-WIFI**, w polu Tożsamość podaj **uczelniany adres email**, w polu **Hasło**  podaj hasło do konta Office365 i kliknij na **Połącz**.

![](_page_5_Picture_38.jpeg)

![](_page_6_Picture_0.jpeg)

<span id="page-6-0"></span>![](_page_6_Picture_2.jpeg)

Z dostępnych sieci wybierz **ANS-FREE-WIFI** lub **ANS-FREE-WIFI-5G** (zalecana), kliknij **Połącz.** Wpisz nazwę użytkownika - **uczelniany adres email** oraz **hasło** - takie jak do konta Office365.

![](_page_6_Picture_87.jpeg)

Sprawdź poprawność certyfikatu klikając na **Pokaż szczegóły certyfikatu**

![](_page_6_Picture_6.jpeg)

![](_page_7_Picture_0.jpeg)

Zweryfikuj wystawcę certyfikatu oraz odcisk palca serwera (**jeśli dane się nie zgadzają, nie łącz się do tej sieci i zgłoś incydent do Działu IT)**:

Certyfikat powinien być wystawiony przez: **PWSZ Leszno Root CA**

Odcisk palca serwera: **CC CC FE A9 1A 42 77 54 78 4E D9 EC D1 B6 BC D6 28 35 F1 5F**

Jeśli wszystko się zgadza, ostatnim krokiem, jest kliknięcie na **Połącz**

![](_page_7_Picture_6.jpeg)

![](_page_8_Picture_0.jpeg)

<span id="page-8-0"></span>![](_page_8_Picture_2.jpeg)

Z dostępnych sieci wybierz **ANS-FREE-WIFI** lub **ANS-FREE-WIFI-5G** (zalecana) i wpisz w nazwie użytkownika - **uczelniany adres email** oraz **hasło** - takie jak do konta Office365.

Sprawdź poprawność certyfikatu klikając na **Więcej Opcji**

![](_page_8_Picture_5.jpeg)

Zwryfikuj odcisk palca serwera (**jeśli się ne zgadza, nie łącz się z tą siecią i zgłoś incydent do Działu IT**):

SHA-256: **43 c6 2f cf d9 34 49 5e 19 3e fd ff 57 95 77 c5 a8 dc 45 60 ac 9b 50 c3 54 2f a3 55 34 9a 2f 7d** SHA-1: **cc cc fe a9 la 42 77 54 78 4e d9 ec d1 b6 bc d6 28 35 f1 5f**

**FINGERPRINTS** 

#### **SHA-256**

43 c6 2f cf d9 34 49 5e 19 3e fd ff 57 95 77 c5 a8 dc 45 60 ac 9b 50 c3 54 2f a3 55 34 9a 2f 7d

#### $SHA-1$

cc cc fe a9 1a 42 77 54 78 4e d9 ec d1 b6 bc d6 28 35 f1 5f

![](_page_9_Picture_0.jpeg)

### Jeśli wszystko się zgadza kliknij na **Zaufaj**.

![](_page_9_Picture_21.jpeg)

![](_page_10_Picture_0.jpeg)

<span id="page-10-0"></span>![](_page_10_Picture_2.jpeg)

Z dostępnych sieci wybierz **ANS-FREE-WIFI** lub **ANS-FREE-WIFI-5G** (zalecana)**.** Wpisz nazwę użytkownika - **uczelniany adres email** oraz **hasło** - takie jak do konta Office365. Po zalogowaniu przejdź na sam konieć okna.

![](_page_10_Picture_89.jpeg)

Zwryfikuj odcisk palca serwera (**jeśli się ne zgadza, nie łącz się z tą siecią i zgłoś incydent do Działu IT**):

SHA-256: **43 c6 2f cf d9 34 49 5e 19 3e fd ff 57 95 77 c5 a8 dc 45 60 ac 9b 50 c3 54 2f a3 55 34 9a 2f 7d** SHA-1: **cc cc fe a9 la 42 77 54 78 4e d9 ec d1 b6 bc d6 28 35 f1 5f**

![](_page_10_Picture_90.jpeg)

![](_page_11_Picture_0.jpeg)

Jeśli wszytko się zgadza, ustaw: **Extensible Authentication (EAP)** na **Zawsze Ufaj** oraz **X.509 Basic Policy**  na **Zawsze Ufaj i** wybierz **Kontynuuj**.

![](_page_11_Picture_32.jpeg)